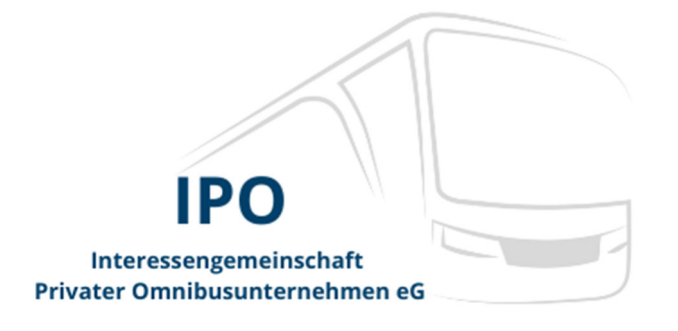

**IPO Heinrich-von-Stephan Str. 1 40764 Langenfeld Telefon: 02173 14132 Fax: 02173 23312 mail@nwo-online.de** 

**www.nwo-online.de**

## **IPO-Rundschreiben Nr. 04/2023 30.03.2023 as**

## DFDS: Schnellerer Check-in dank neuer App

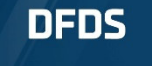

Wählen Sie einen Benutzertup

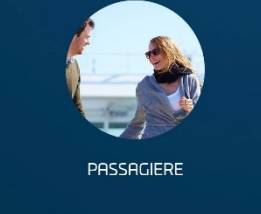

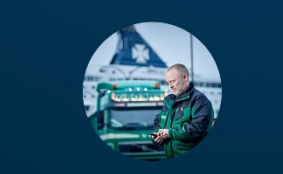

**FRACHTFAHRER** 

### **DFDS-App für Busunternehmen und Fahrpersonal gestartet**

- App über App Store oder Google Play Store herunterladen
- Reisedokumente der Fahrgäste einfach scannen und weiterleiten – bequem mit der Kamera Ihres Smartphones
- Einfacher Check-in für Hin- und Rückfahrt Abfertigung in nur 5 Minuten

**Bankkonto: VR Bank eG Bergisch Gladbach-Leverkusen Gen. Reg.: AG Düsseldorf Reg.-Nr. GnR 477** 

### Die App DFDS Fähren und Terminals

Am Hafen bequem und in nur 5 Minuten seine Fahrgäste einchecken? Das verspricht DFDS jetzt für die Abfahrten von den Häfen Dover, Dünkirchen und Calais. Möglich macht das eine eigene App, die Busunternehmen und Fahrpersonal nutzen können. Mit der App können Sie die Reisepässe der Reisenden zu einem von Ihnen gewünschten Zeitpunkt einscannen (zum Beispiel beim Boarding oder beim Frühstück im letzten Hotel vor der Rückreise). Die Daten werden dann verschlüsselt an das Hafenpersonal übermittelt, sodass der DFDS-Check-in schnell und reibungslos verläuft.

### **App-Download und Handhabung**

Laden Sie die DFDS Fähren und Terminals App über den App Store oder Google Play Store über einen der folgenden Links herunter:

Google play store: https://play.google.com/store/apps/details?id=com.dfds&hl=de&gl=US App store: https://apps.apple.com/de/app/dfds-ferries-terminals/id1447470946

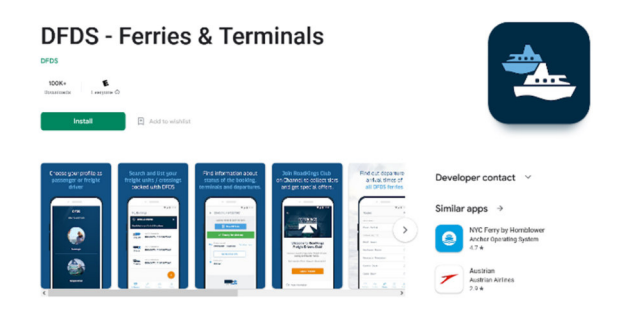

Führen Sie dann die folgenden Schritte aus:

- 1. Erstellen Sie ein Konto mit Ihrer E-Mail-Adresse (vorzugsweise Ihrer Firmen-E-Mail-Adresse).
- 2. Senden Sie die E-Mail-Adresse, mit der Ihr Konto in der App verknüpft ist, zusammen mit Ihrem eigenen Namen und dem Namen des Unternehmens, für das Sie arbeiten, an coachaccess@dfds.com.
- 3. DFDS wird Ihnen Zugang zur "Coach Scan Funktion" gewähren und Sie informieren, sobald dieser freigeschaltet ist.
- 4. Wenn Ihnen der Zugang gewährt wurde, erscheint die Option "Coach Scan" unter "Profil" in der App. Vergewissern Sie sich, dass Sie mit der E-Mail-Adresse angemeldet sind, die Sie DFDS in Ihrer Anfrage mitgeteilt hatten.
- 5. Nachdem Sie auf "Coach Scan" geklickt haben, müssen Sie den "Verifizierungscode" eingeben, den Ihnen DFDS in der E-Mail mit der Freischaltung Ihres Zugangs geschickt hatte.
- 6. Jetzt können Sie die "Coach Scan Funktion" nutzen, indem Sie die DFDS-Buchungsnummer für die Gruppe eingeben.
- 7. Wenn die App einsatzbereit ist, können Sie mit der Kamera Ihres Smartphones die Pässe der gesamten Gruppe scannen, die dann an die Check-in-Abteilung von DFDS im jeweiligen Hafen verschlüsselt weitergeleitet werden.

Auf den nächsten Seiten finden Sie zusätzlich eine Schritt-für Schritt-Anleitung mit Bildern.

### **Wichtige Hinweise**

- Bitte scannen Sie die Reisedokumente erst, sobald das Fahrpersonal sicher ist, dass alle Fahrgäste zusammen bzw. an Bord sind. Die Fahrgäste müssen nicht alle auf einmal eingegeben werden. Die Fahrerin oder Fahrer kann einen oder mehrere Fahrgäste eingeben, dann die App schließen und später zurückkehren oder fortfahren, um alle Fahrgastdaten auf einmal zu scannen.
- Sie müssen sowohl für die Hin- als auch für die Rückreise alle Pässe einscannen. Sie können dies pro Strecke tun, indem Sie die Strecke in der App auswählen. Bitte achten Sie darauf, die entsprechende Buchungsnummer einzugeben, da Hin- und Rückreise eine jeweils andere haben.
- Wenn es Probleme mit dem Einscannen der Reisepässe gibt, können die Passagierdaten immer noch am Hafen eingegeben werden. Allerdings entfällt dadurch die Zeitersparnis.
- **Es besteht keine Pflicht, die App für den Check-in zu nutzen.**

#### **Servicestelle**

Wenn Sie weitere Fragen zur App haben, kontaktieren Sie bitte per E-Mail folgende Servicestelle: fieldsalesde@dfds.com.

Interessengemeinschaft privater Omnibusunternehmen (IPO) eG

gez. RA Christian Gladasch gez. Ralf Weltersbach

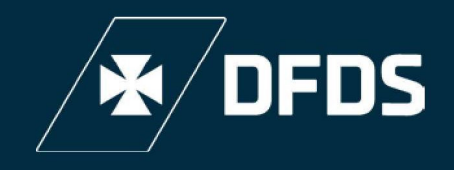

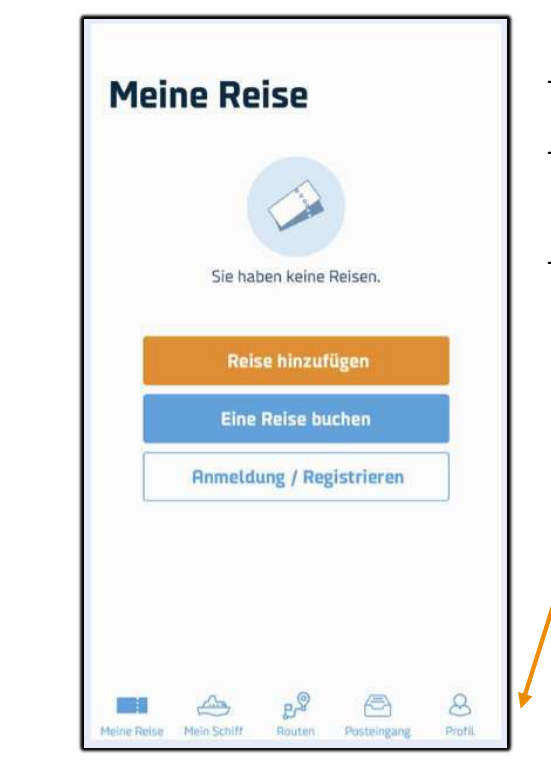

- Öffnen Sie die DFDS App.
- Es ist nicht notwendig, ein Profil zu erstellen, um die DFDS App zu nutzen.
- Profil auswählen

2.

1.

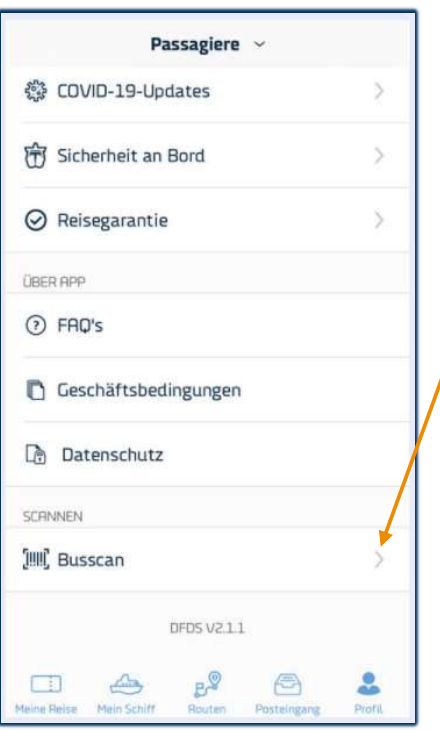

- Gehen Sie zum unteren Ende des Bildschirms und wählen Sie Busscan.

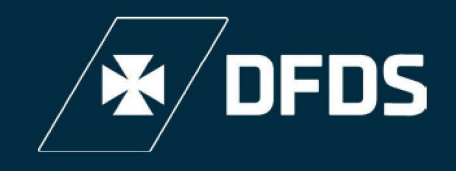

#### Dover<>Dunkerque & Dover<>Calais

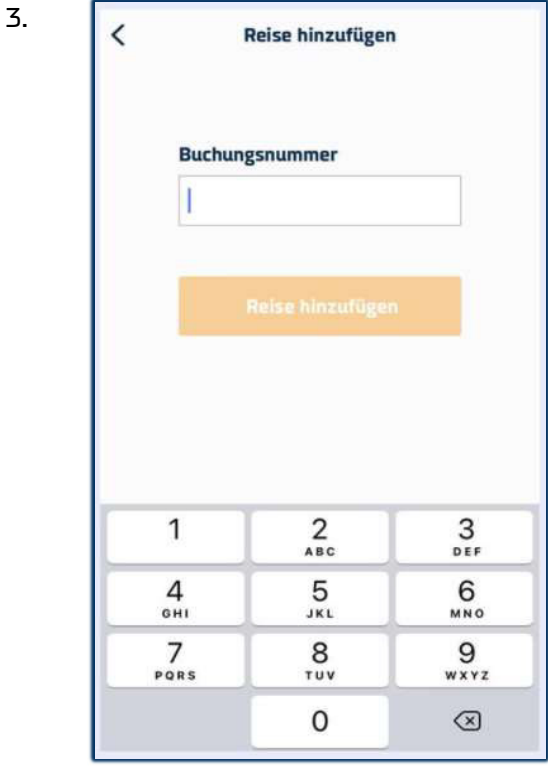

- Geben Sie die Buchungsnummer ein und wählen Sie "Reise hinzufügen".

#### 4.

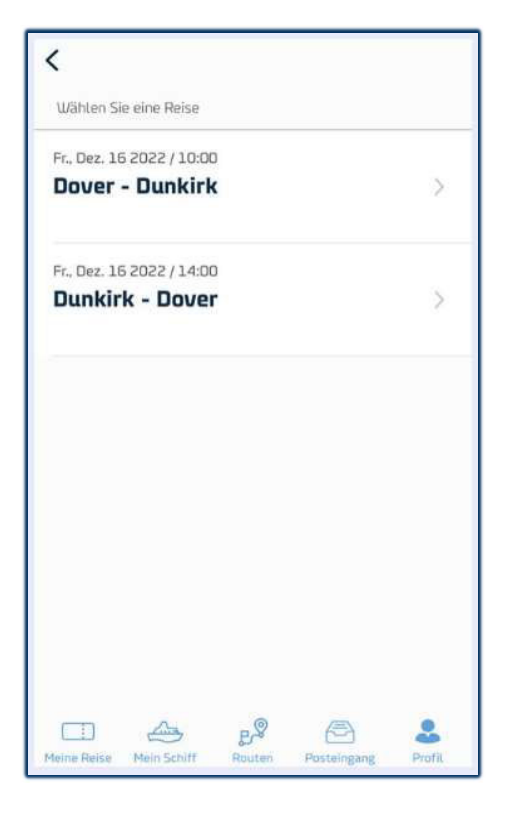

- Wählen Sie die Route, um die Reisepässe zu scannen

\*Bitte beachten Sie: Die Reisepässe müssen sowohl für die Hin- als auch für die Rückreise jeweils vor der Ankunft im Hafen gescannt werden.

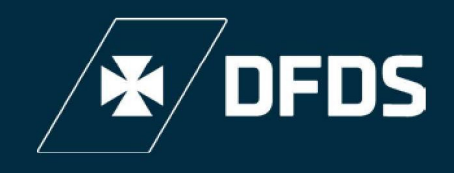

#### Dover<>Dunkerque & Dover<>Calais

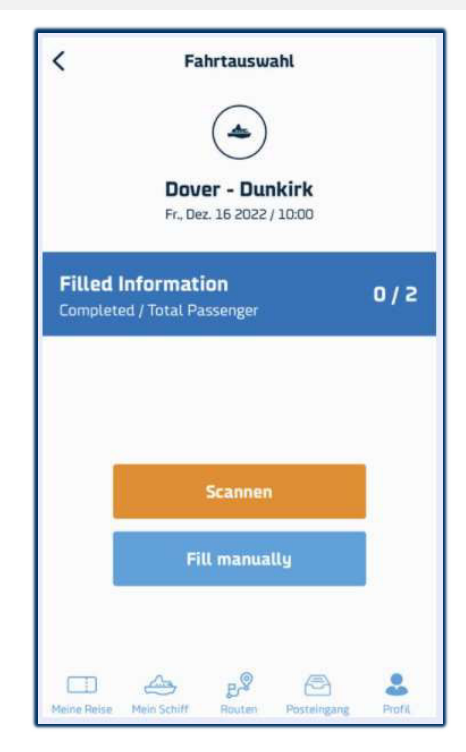

- Das Banner "Filled Information" zeigt die Zahl der abgeschlossenen Scans im Vergleich zur Gesamtzahl der gebuchten Passagiere an.
- Wählen Sie "Scannen", um die Kamera zum Scannen der Reisepässe zu öffnen.
- Wählen Sie "Fill manually" für alle Reisepasse, die manuell eingegeben werden müssen, z. B. defekte Pässe.

5.

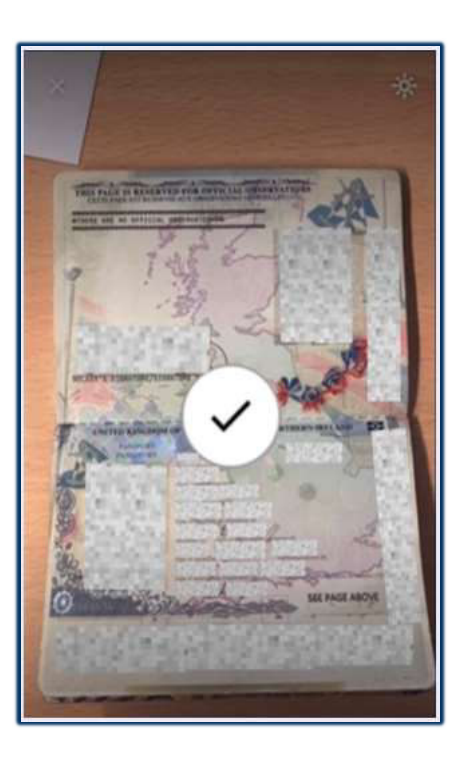

Das Häkchen bedeutet, dass der Reisepass hinzugefügt wurde.

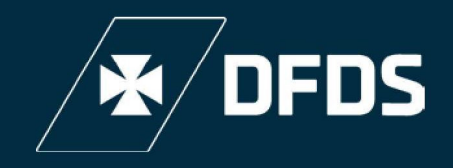

#### 7. Dover<>Dunkerque & Dover<>Calais

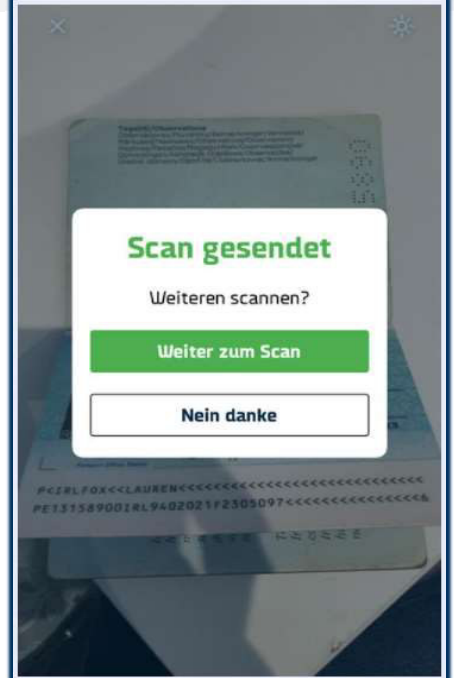

- Wählen Sie "Weiter zum Scan", um einen weiteren Pass hinzuzufügen, bis alle Reisepässe gescannt worden sind.
- Sobald alle Reisepässe hinzugefügt wurden, wählen Sie "Nein danke", um die Funktion zu beenden.

8.

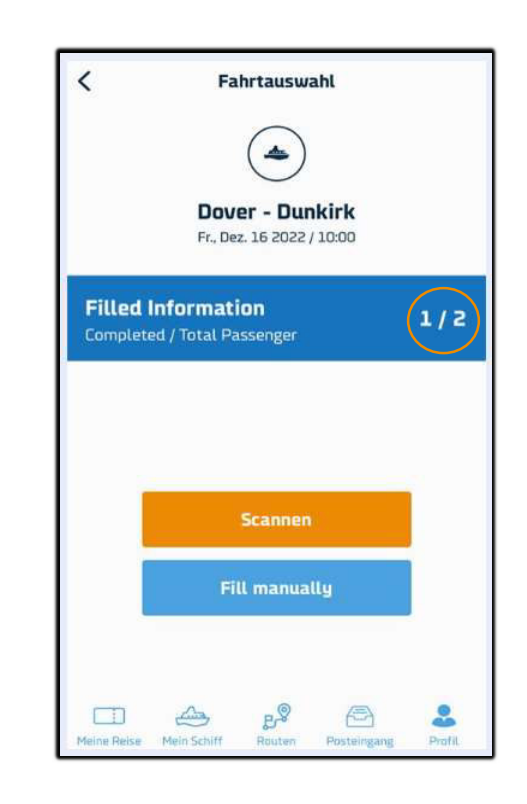

- Die Zahl der gescannten Reisepässe sollte der Zahl der gebuchten Passagiere entsprechen.
- Wenn Sie fertig sind, schließen Sie die App. Alle Details werden gespeichert.